# Registrare le impostazioni sul router VPN RV315W

## Obiettivo

Un registro è un insieme di messaggi che descrivono gli eventi di sistema. Ogni evento di sistema ha diversi livelli di gravità. I log possono essere salvati localmente sulla RAM, memoria flash del dispositivo, su un server di log remoto, su una porta USB o inviati a un indirizzo e-mail. I registri forniscono agli amministratori un avviso quando una funzionalità non funziona correttamente, consentendo loro di intraprendere le azioni necessarie per correggerli. In questo articolo viene spiegato come configurare le impostazioni di registro sul router VPN RV315W.

Negli articoli seguenti vengono fornite ulteriori informazioni sulla registrazione del sistema su RV315W.

·Per visualizzare i registri localmente sull'RV315W, consultare l'articolo View Logs on the RV315W VPN Router (Visualizza registri sul router VPN RV315W).

·Per configurare quali registri vengono generati sull'RV315W, fare riferimento all'articolo RV315W VPN Router.

·Per configurare il registro per gli eventi del firewall, fare riferimento all'articolo Registri firewall sul router VPN RV315W.

### Dispositivo applicabile

RV315W

### Versione del software

•1.01.03

### Impostazioni registro

Passaggio 1. Accedere all'utility di configurazione Web e scegliere Gestione sistema > Log > Impostazioni log. Viene visualizzata la pagina Log Settings:

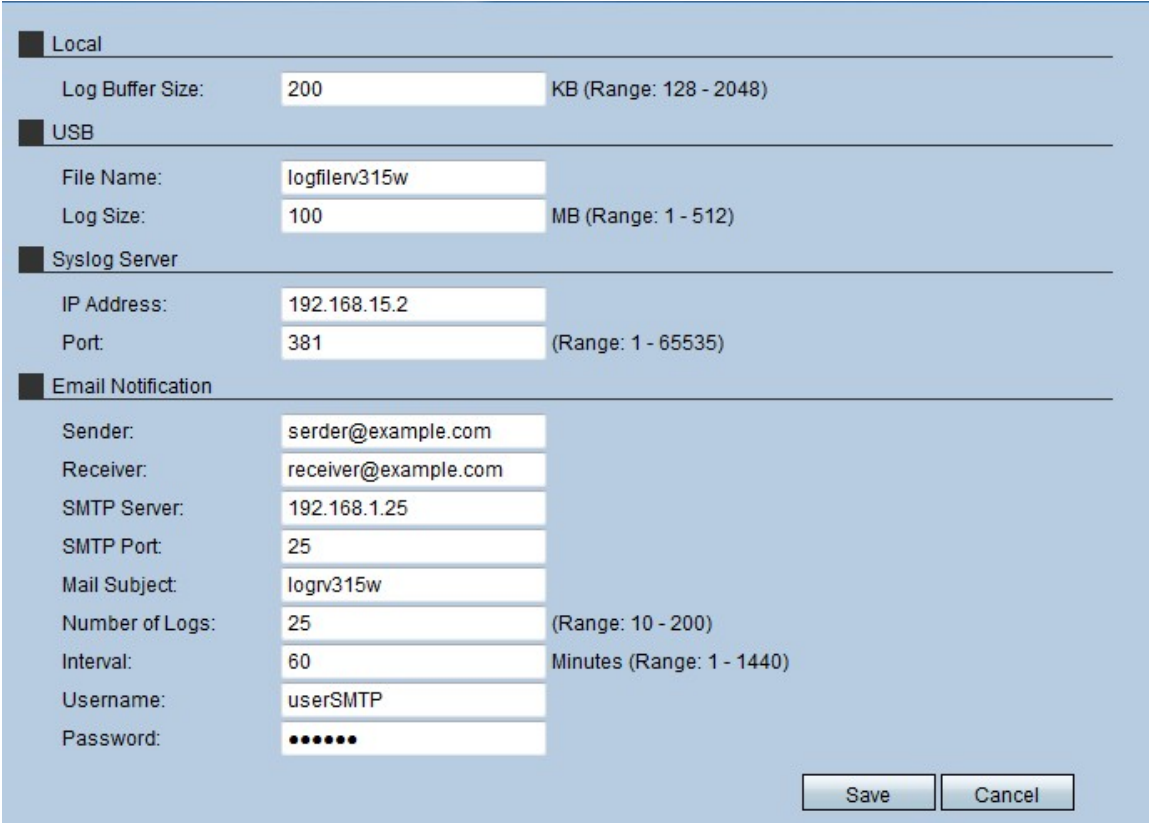

#### Locale

L'area Log locale viene utilizzata dall'amministratore per definire le dimensioni del buffer dei log archiviati localmente sull'RV315W.

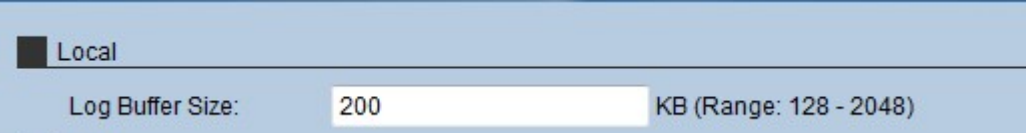

Passaggio 1. Immettere le dimensioni (in kilobyte) del buffer locale per i log nel campo Dimensione buffer log. Le dimensioni del buffer determinano il numero di registri che è possibile salvare localmente sull'RV315W.

Passaggio 2. Fare clic su Salva.

#### USB

L'area Registro USB viene utilizzata per salvare i registri su un dispositivo di storage esterno.

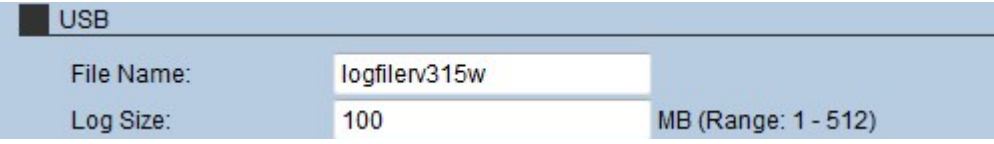

Passaggio 1. Immettere un nome per il registro file nel campo Nome file.

Passaggio 2. Immettere la quantità massima di log di sistema per il file nel campo Dimensione log.

Passaggio 3. Fare clic su Salva.

### Server Syslog

Un server syslog può separare il software che genera i messaggi dal sistema che li memorizza e li analizza. Questo consente di risparmiare le risorse del router RV315W.

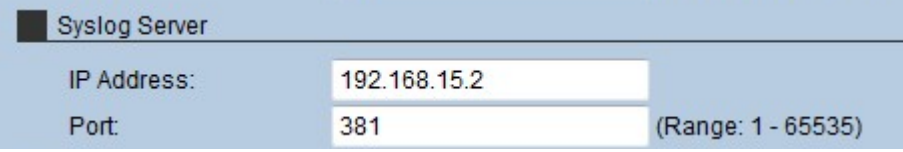

Passaggio 1. Immettere l'indirizzo IP del server syslog nel campo Indirizzo IP.

2. Inserire la porta utilizzata per connettersi al server syslog nel campo Port (Porta).

Passaggio 3. Fare clic su Salva.

#### Notifica e-mail

La sezione Notifica e-mail viene utilizzata per inviare i log a un messaggio e-mail, dove l'amministratore può analizzarli.

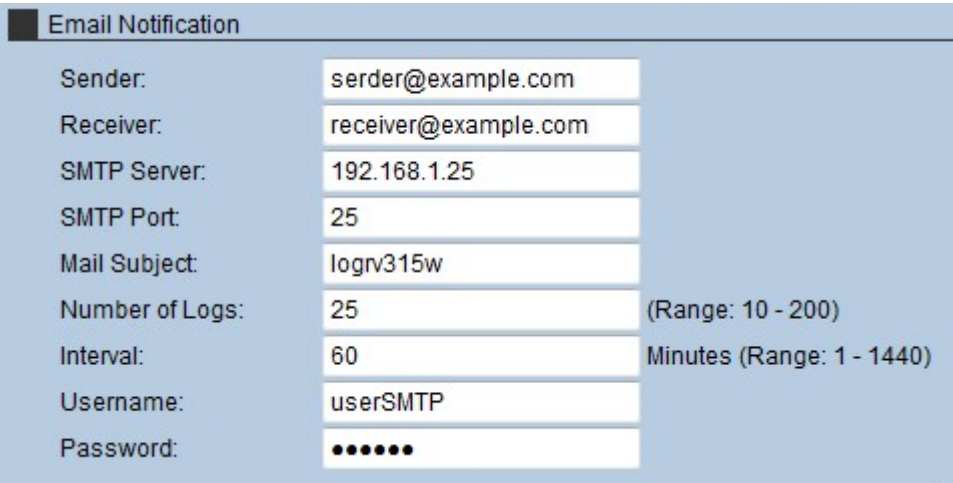

Passaggio 1. Immettere l'indirizzo di posta elettronica del mittente dei log nel campo Server.

Passaggio 2. Inserire l'e-mail del destinatario dei log nel campo Receiver.

Passaggio 3. Immettere l'indirizzo IP del server SMTP nel campo Server SMTP. Il server SMTP (Simple Mail Transfer Protocol) viene utilizzato per memorizzare, controllare e reindirizzare i messaggi di posta inviati dai dispositivi host.

Passaggio 4. Immettere il numero di porta utilizzato dal server SMTP nel campo Porta SMTP.

Passaggio 5. Nel campo Oggetto del messaggio, immettere l'oggetto del messaggio di posta elettronica visualizzato quando il messaggio viene inviato.

Passaggio 6. Nel campo Numero di log, immettere il numero di log inclusi nell'e-mail.

Passaggio 7. Nel campo Intervallo, inserire la frequenza di invio dei log. Questo tempo è espresso in minuti.

Passaggio 8. Nel campo Nome utente, immettere il nome utente utilizzato per accedere al server SMTP.

Passaggio 9. Nel campo Password, immettere la password utilizzata per autenticare l'accesso al server SMTP.

Passaggio 10. Fare clic su Salva.